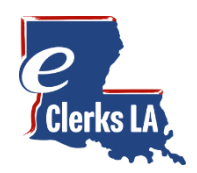

New eClerks LA 2.0 Help Guide

Checkout the new eClerks LA! This guide is designed as a quick review of the changes. Use the latest supported browser to ensure your computer has the most recent security updates. eClerks LA is best viewed with **Google Chrome, Microsoft Edge or Firefox browsers**. Microsoft Internet Explorer is not supported.

# **Contents**

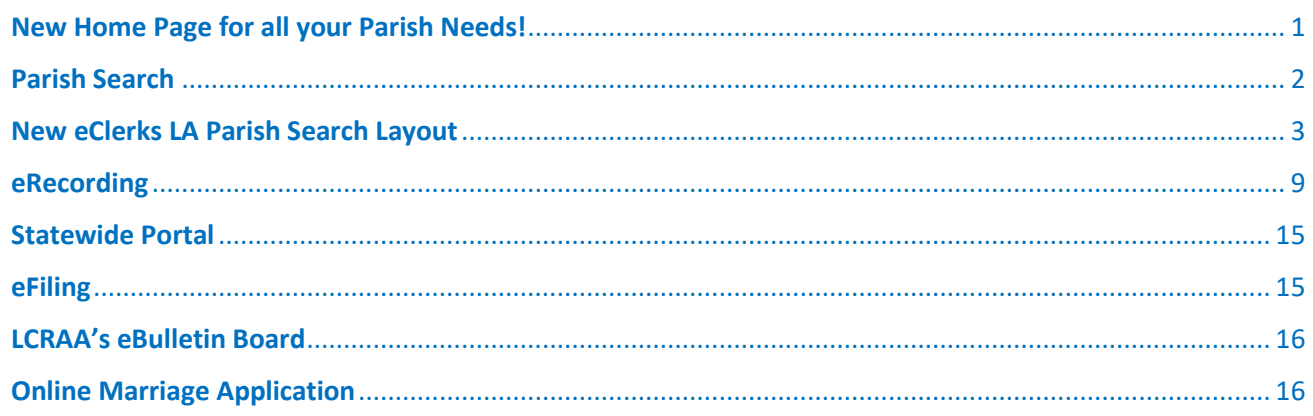

# <span id="page-0-0"></span>New Home Page for all your Parish Needs!

- Online access to important Louisiana Clerks of Court information
- Free sign-up for Statewide Portal Search
- Search by parish to find links to their services

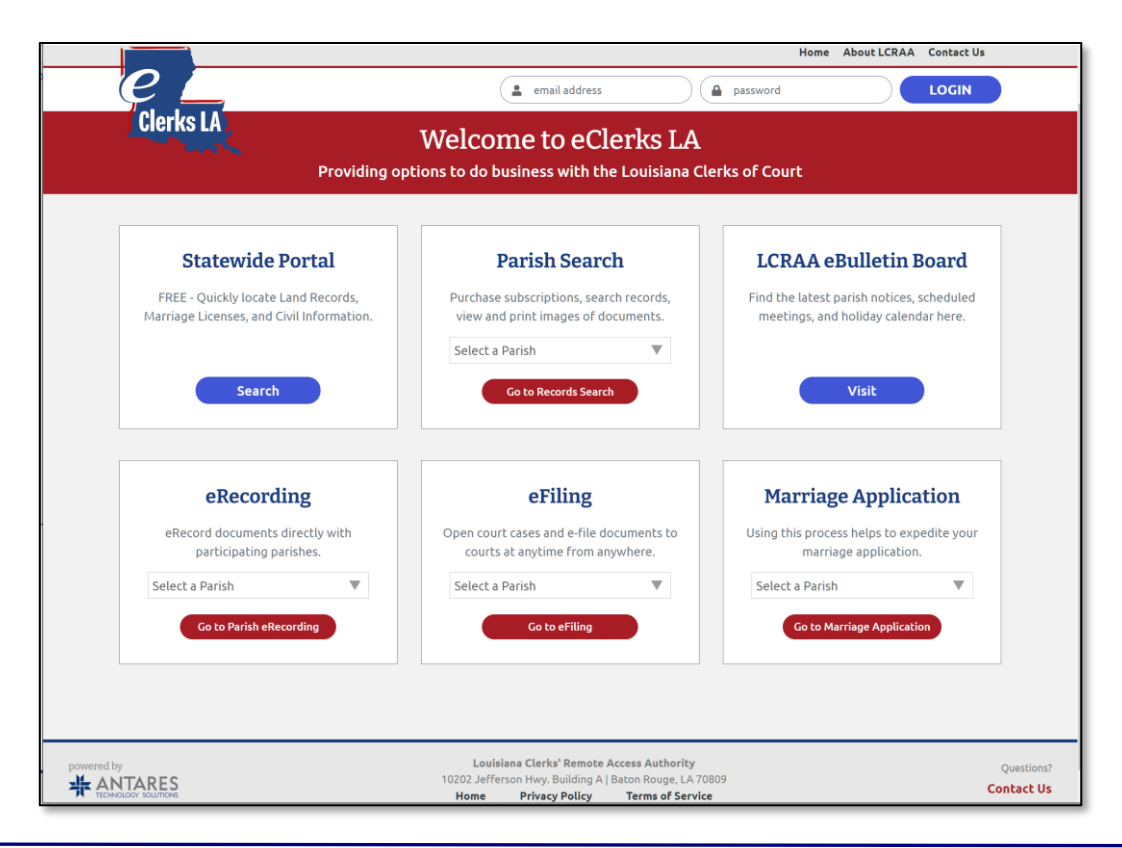

# <span id="page-1-0"></span>Parish Search

.

- Select your Parish from drop-down list
- Links to purchase subscriptions, search records, view, and print images of documents
- Access to eClerks LA Parishes and Parishes with other online access

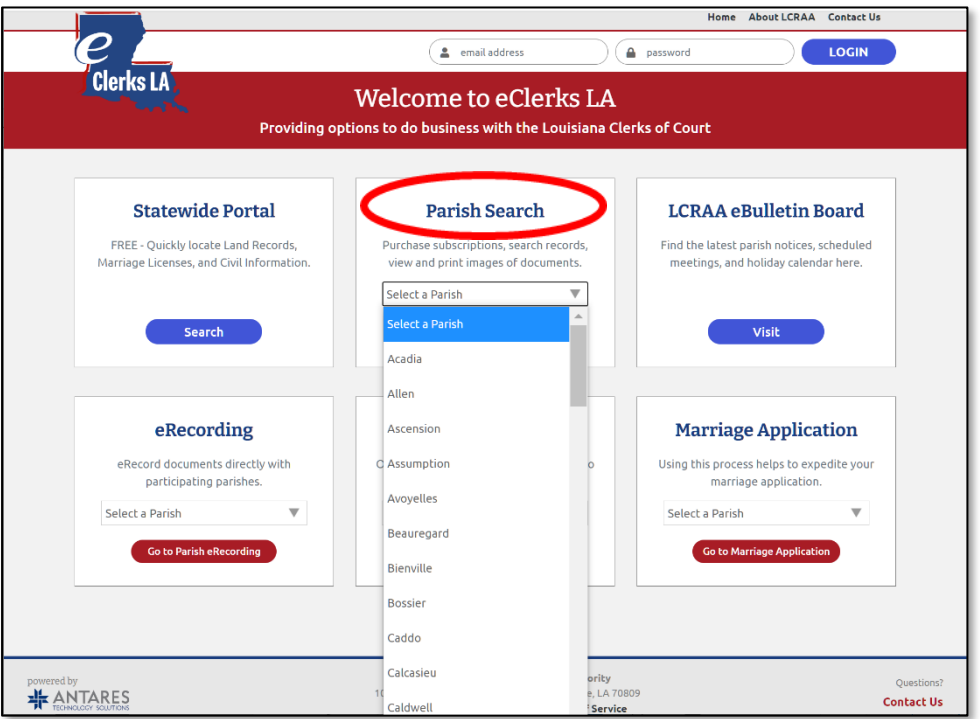

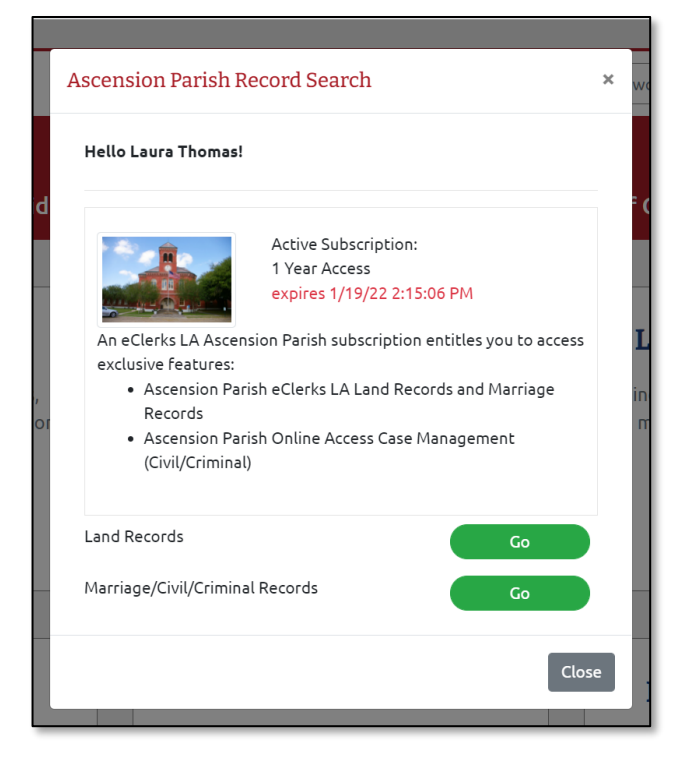

## **eClerks LA Parishes Parishes with other online access**

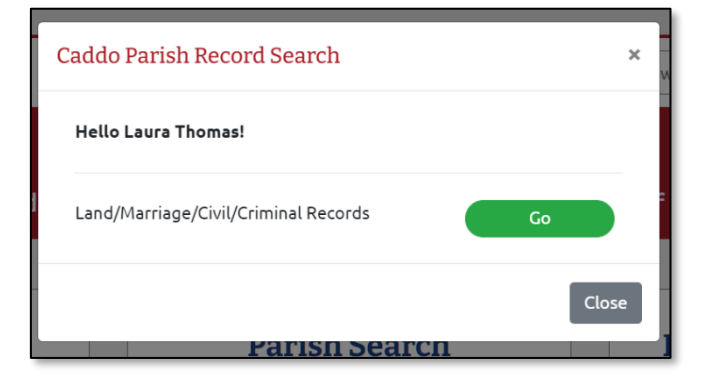

## <span id="page-2-0"></span>New eClerks LA Parish Search Layout

- Power Search Options
- Larger Results Area for Viewing
- Print Run Sheets and get search Help **B** ?

After selecting a Parish for your search, accept the End User License Agreement, the Parish Search page appears allowing you to enter your search criteria.

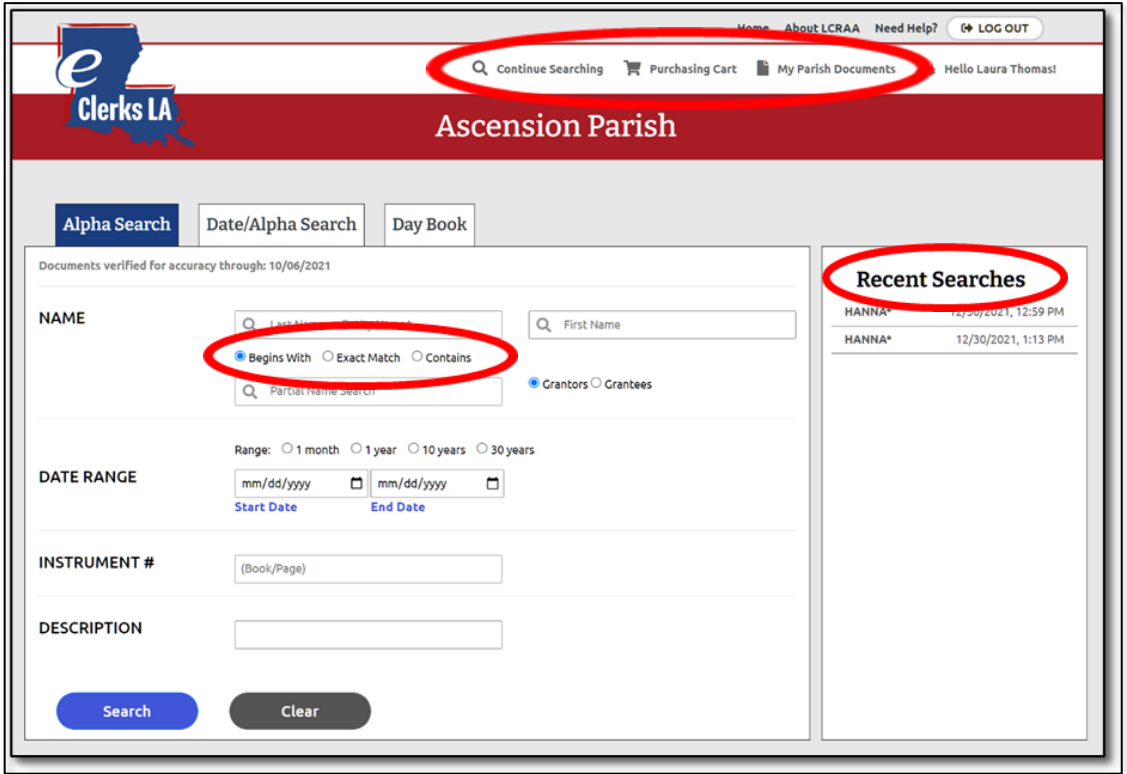

The new design allows for you to do everything you need within the selected parish.

- Recent Searches saves your recent search history if you need to view again
- Power Search Options search for documents using "Begins With" or "Exact Match" or even "Contains"
- Top Navigation bar allows you quick access to your "Purchasing Cart" or "Parish Documents" and lets you "Continue Searching"

#### Alpha Search

You are automatically directed to our **Alpha Search** tab. This allows the user to search by Grantor or Grantee and displays the results in alphabetical name order.

#### Data / Alpha Search

The **new Date/Alpha Search** tab allows you to search both Grantors and Grantees at the same time. Results on the Date/Alpha Search page will automatically presort by date for you.

#### Day Book

The Day Book option allows you to see instruments for the Parish that have yet to be 'released.'

#### Marriage

The Marriage tab option allows you to see recorded Marriages for the selected Parish.

## **New Alpha Search Results Layout**

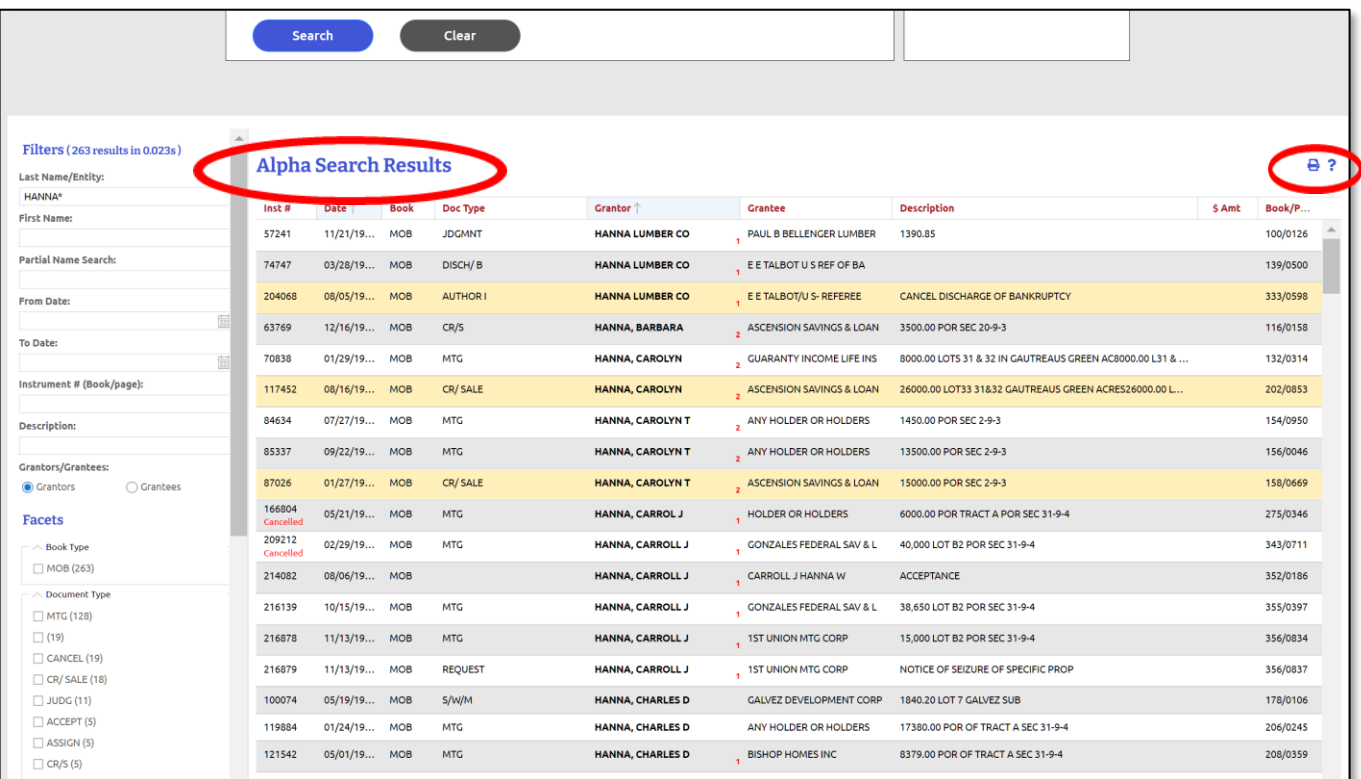

## **New Date / Alpha Search Results Layout**

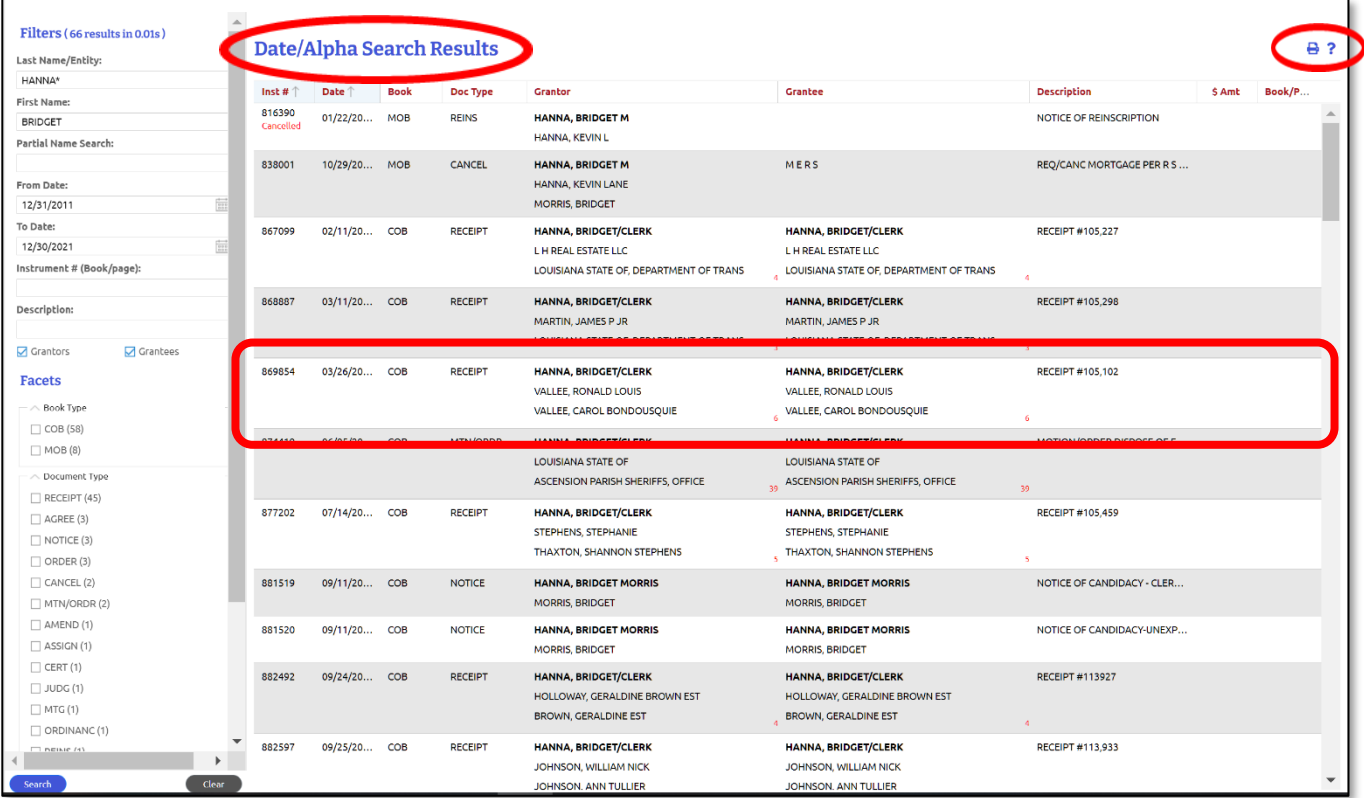

#### Filters (66 results in 0.01s)

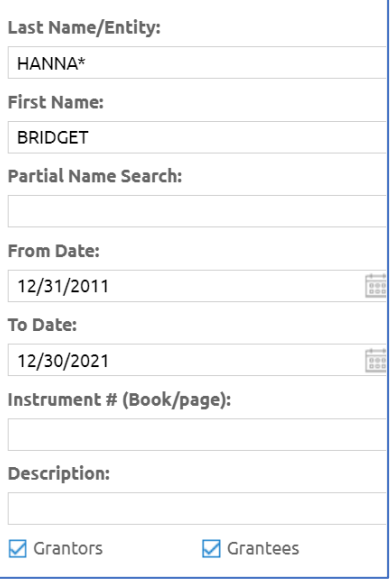

## Find it Fast with Filters and Facets

**Filters** allow you to specify your search criteria. Start searching with just a **Name** and continue from there. You can add **beginning** or **ending dates** as well as search by **instrument number**. To search by **book and page** please enter a **three-digit book** with a **four-digit page** i.e. (555/8888).

**Facets** allow you to drill down and view more specific details about the document. The checkboxes allow you to select Facets relating to Book Type, Document Type or if the document is Cancelled.

**Important Note:** Always be sure to click the blue Search button when you made selections to be sure your search results update.

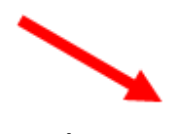

## **Facets**  $\triangle$  Book Type  $\Box$  COB (58)  $\Box$  MOB (8)  $\land$  Document Type  $\Box$  RECEIPT (45)  $\Box$  AGREE (3)  $\Box$  NOTICE (3)  $\Box$  ORDER (3)  $\Box$  CANCEL (2)  $\Box$  MTN/ORDR (2)  $\Box$  AMEND (1)  $\Box$  ASSIGN (1)  $\Box$  CERT (1)  $\Box$  JUDG (1)  $\Box$  MTG (1)  $\Box$  ORDINANC (1)  $\Box$  REINS (1)  $\Box$  SALE (1)  $\land$  Cancelled  $\Box$  No (64)  $\Box$  Yes (2) ∧ Amount  $\Box$  0 - 250,000 (66)  $\left\| \cdot \right\|$  $\blacktriangleright$  $Clear$

#### **Clicking on your desired document will open it for viewing in a new tab**

The new tab will show you details related to the document. To view the image, click the view image link. This will open the image in a new tab and allow you to select which pages you would like to purchase and add to

your cart.

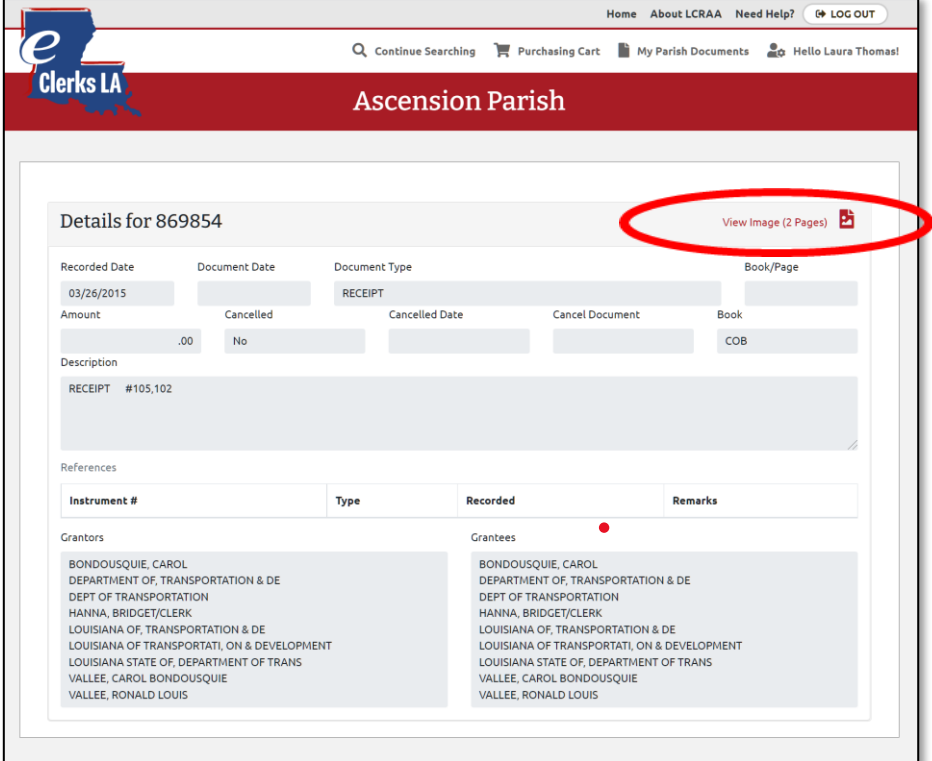

#### **To Purchase Select the Pages you want and add to cart**

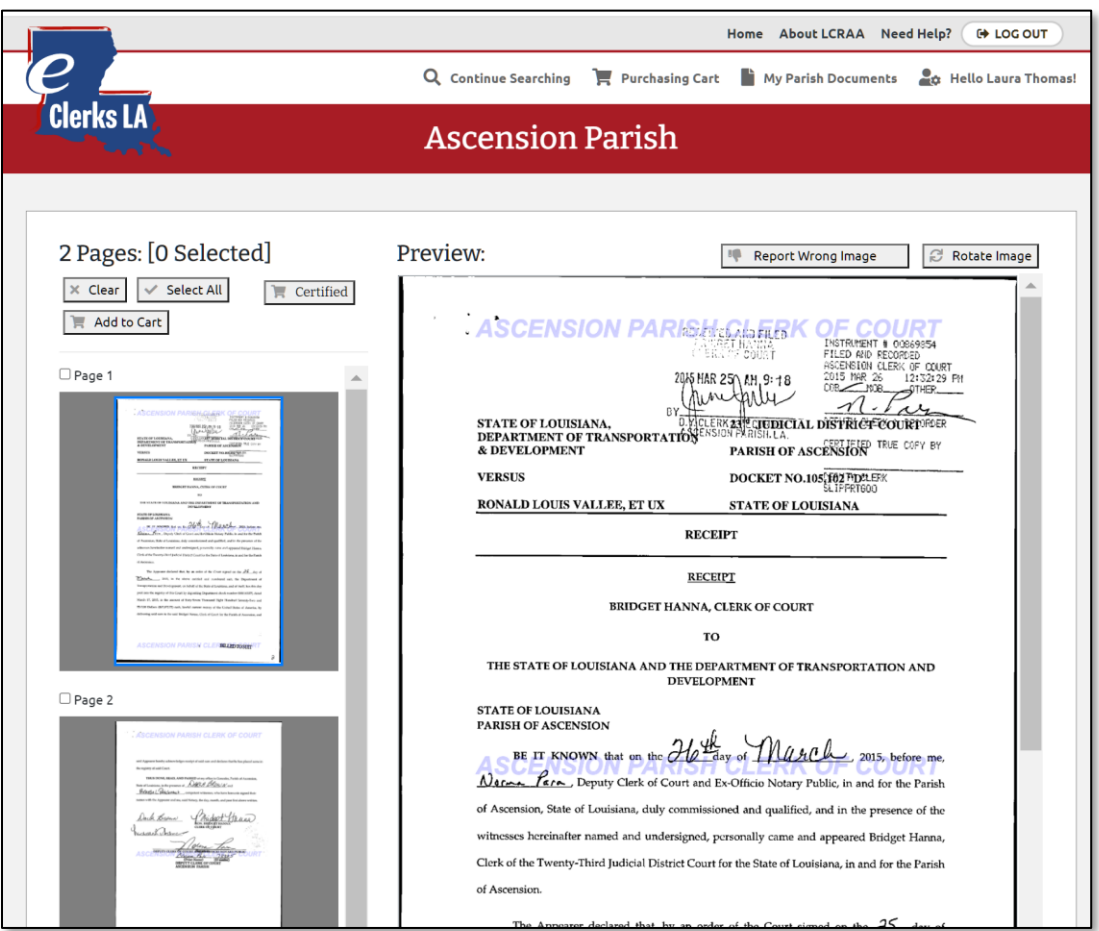

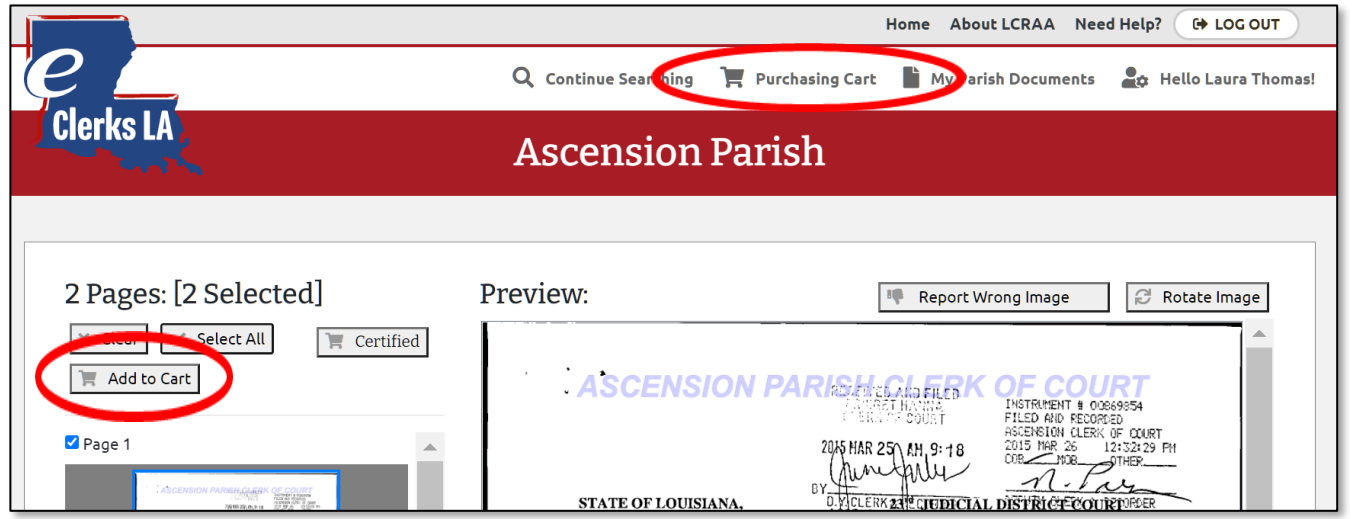

**Important Note:** When ready to check out click on "Purchasing Cart" to buy your documents.

#### **View your purchased document in "My Parish Documents"**

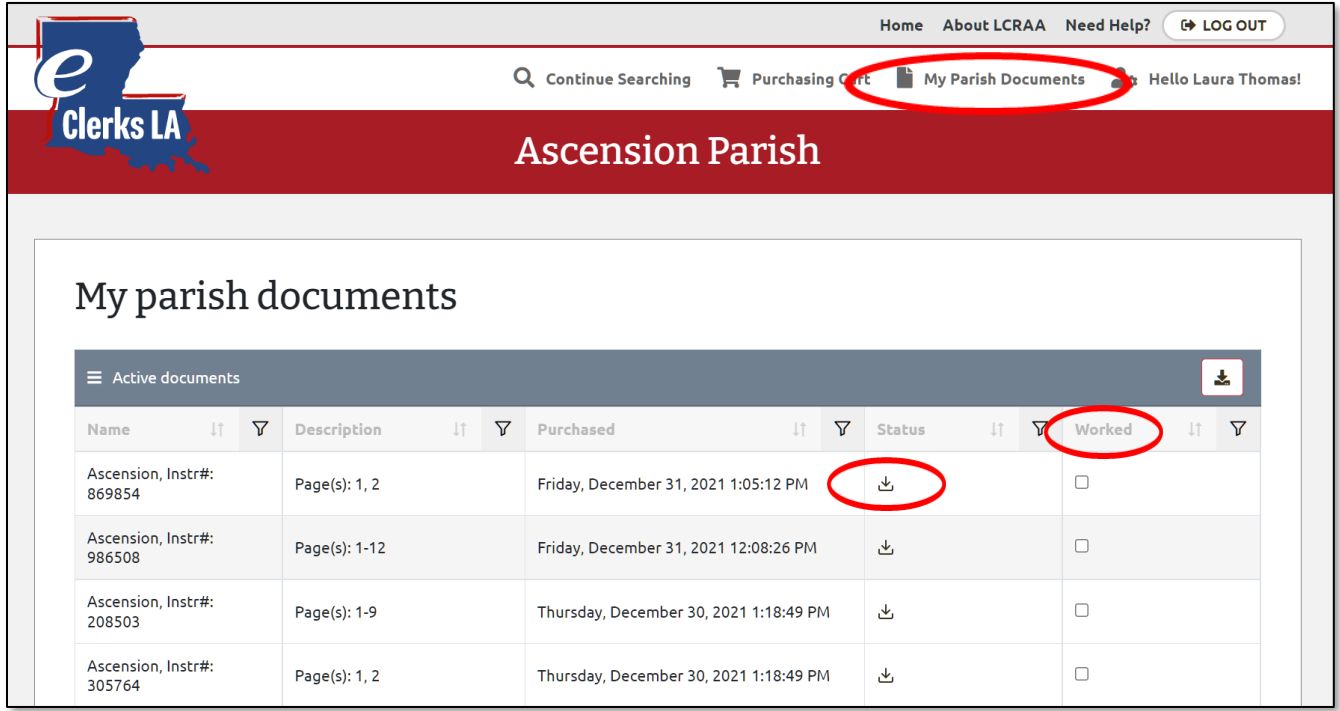

Download your files by clicking on the download icon under Status. You can also track what you've worked by checking the box next to the instrument under the "Worked" column.

**Important Note:** Documents are available for 72 hours. Please be sure to download and save your copy within that timeframe.

#### **New Day Book Search Results Layout**

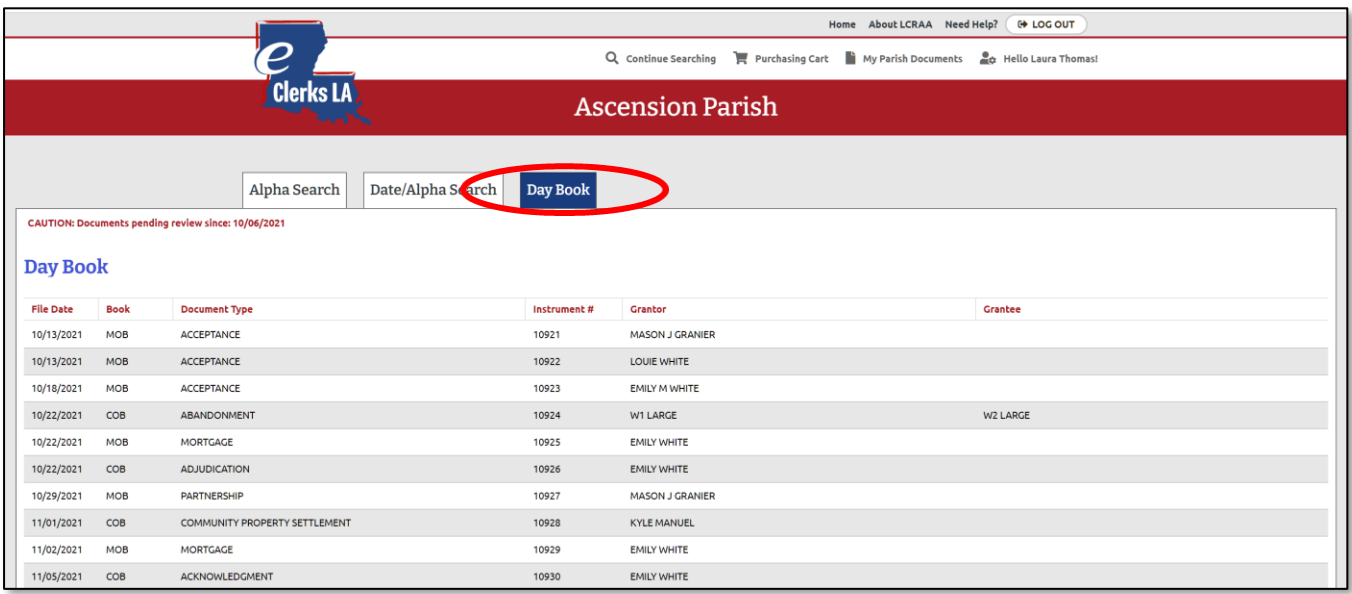

**Important Note:** Search is used for documents verified through the date shown. Documents still being processed by the clerk are found in the Day Book.

#### **New Marriage Search Results Layout**

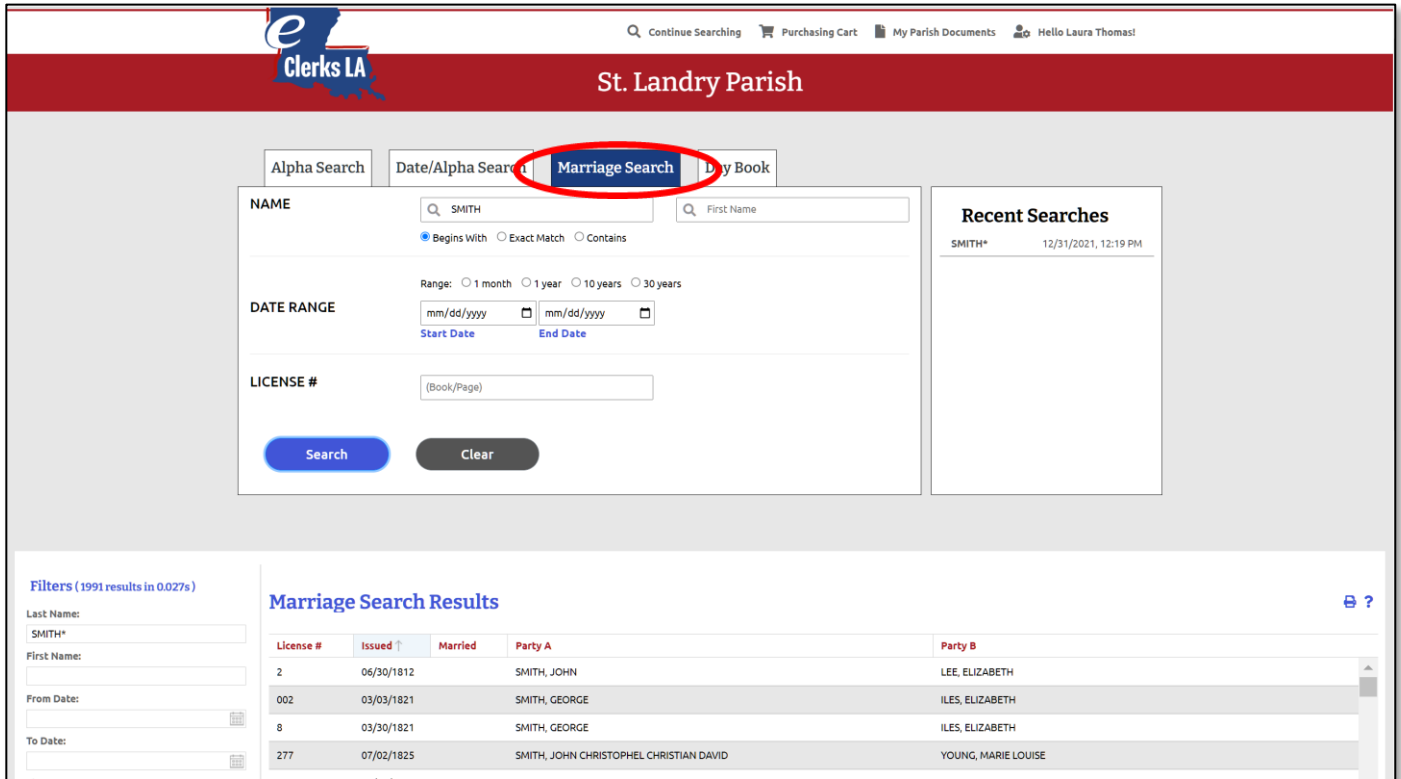

**Important Note:** The Marriage tab is only displayed when a parish is using the LCRAA Recording Software Marriage module. Marriage record information can be found using the Marriage search option available for the parish.

# <span id="page-8-0"></span>eRecording

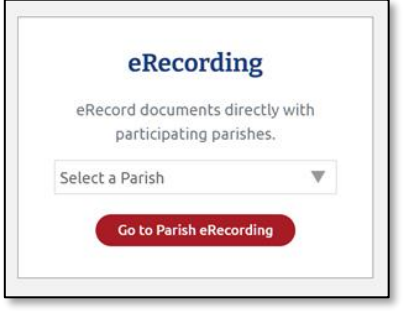

Links to all Parish eRecording services now available!

- Select your Parish from drop-down list
- Review your options
- Click "Go" to use the desired service

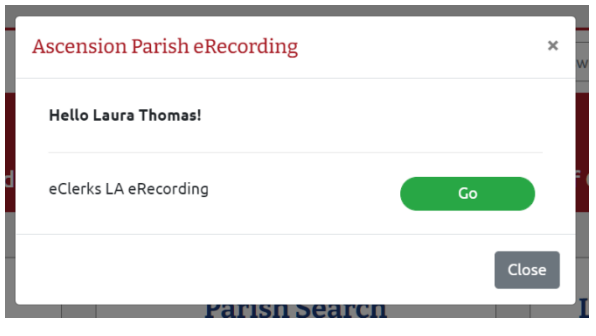

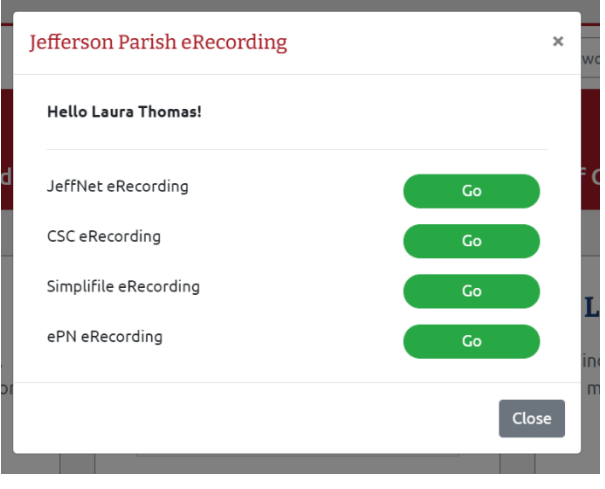

## Let's eRecord!

On the Home page, the bottom left box will direct you to eRecording. Be sure you have an eClerks LA account created first. Select your desired parish from the drop-down menu and click "Go to Parish eRecording".

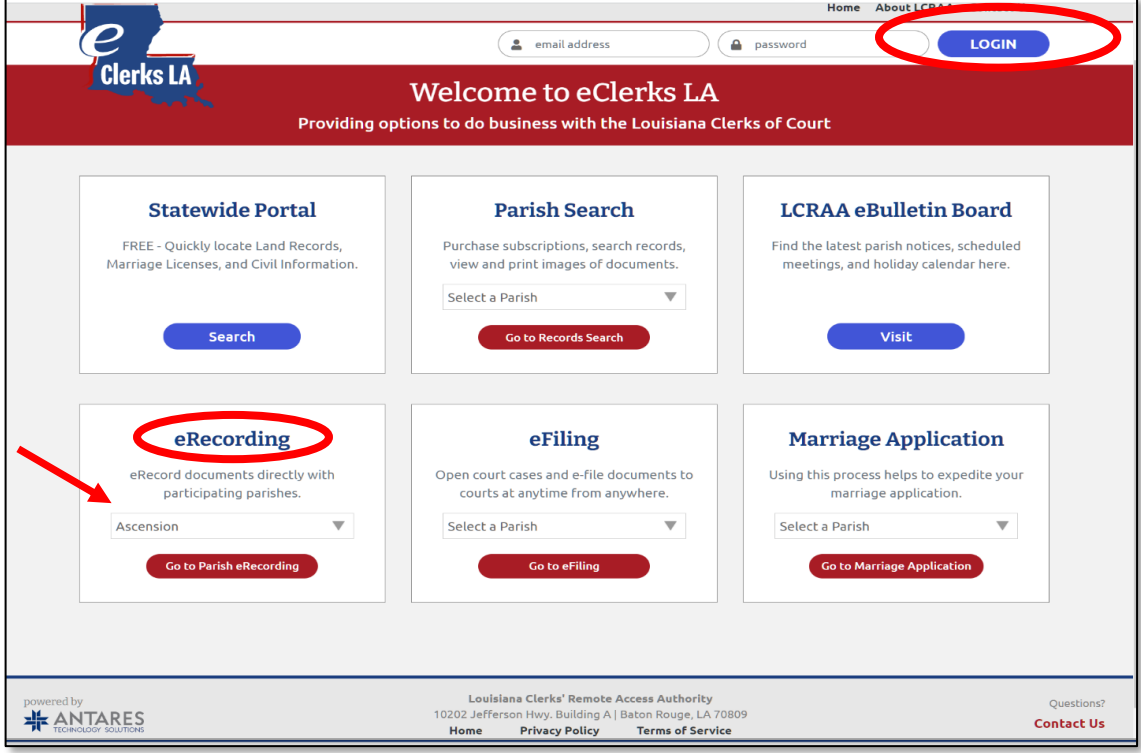

# **eClerks LA Parishes Parishes with other eRecording Options**

#### **Important Notes:**

- eRecording does not require a parish subscription An eClerks user can eRecord with any participating parish, just select your desired parish from the dropdown list.
- eRecording uses the Payment methods setup in your eClerks LA "My Account Profile"

Make sure your desired payment method is added for you to select when submitting your documents.

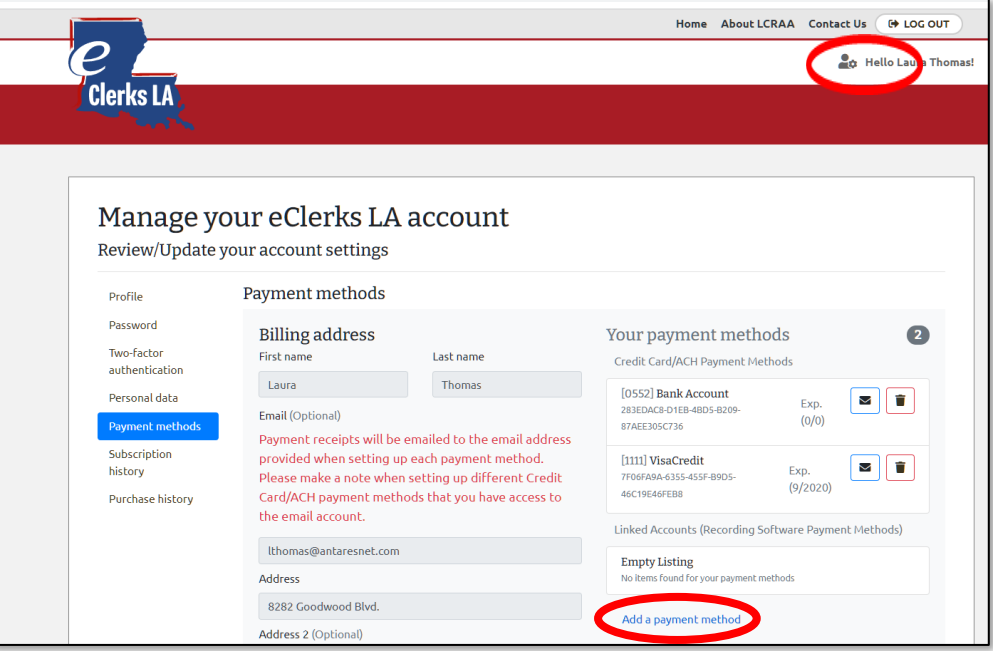

#### eRecording Dashboard

The **Dashboard** is your landing page for all things eRecording in eClerks LA. This section allows you to see the status of submitted document grouped by **Pending Transactions** and **Needs Attention Transactions**. You can start the eRecording process by clicking the **Submit Document** button. The blue box navigation also allows you to see **Completed Transactions**, **Rejected Transactions,** and your full **Transaction History**.

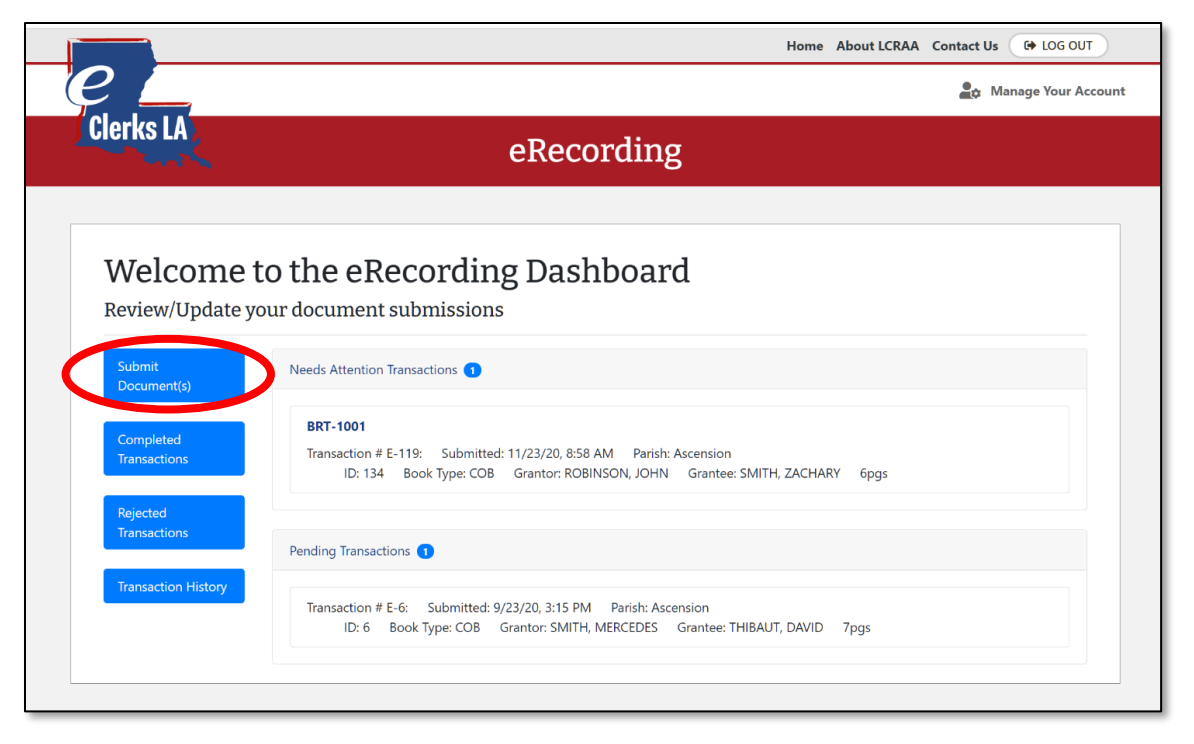

## Steps: Package

The first Step allows you to "Select your Parish" and name your submission documents and a place to provide **Package Notes** about your submission. These are both optional.

Click **Next Step** once completed.

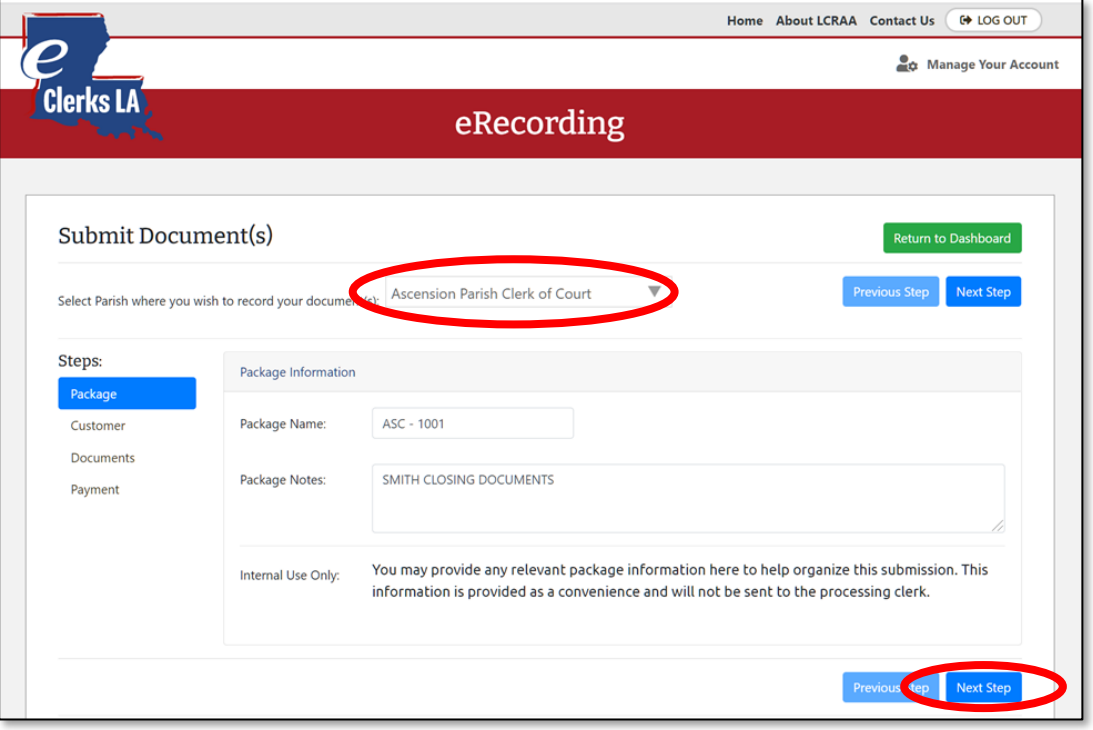

## Steps: Customer

The Customer tab gives you the opportunity to review your billing information. If you see anything that needs to be updated you can click on the link "please update your account settings". When ready click Next Step.

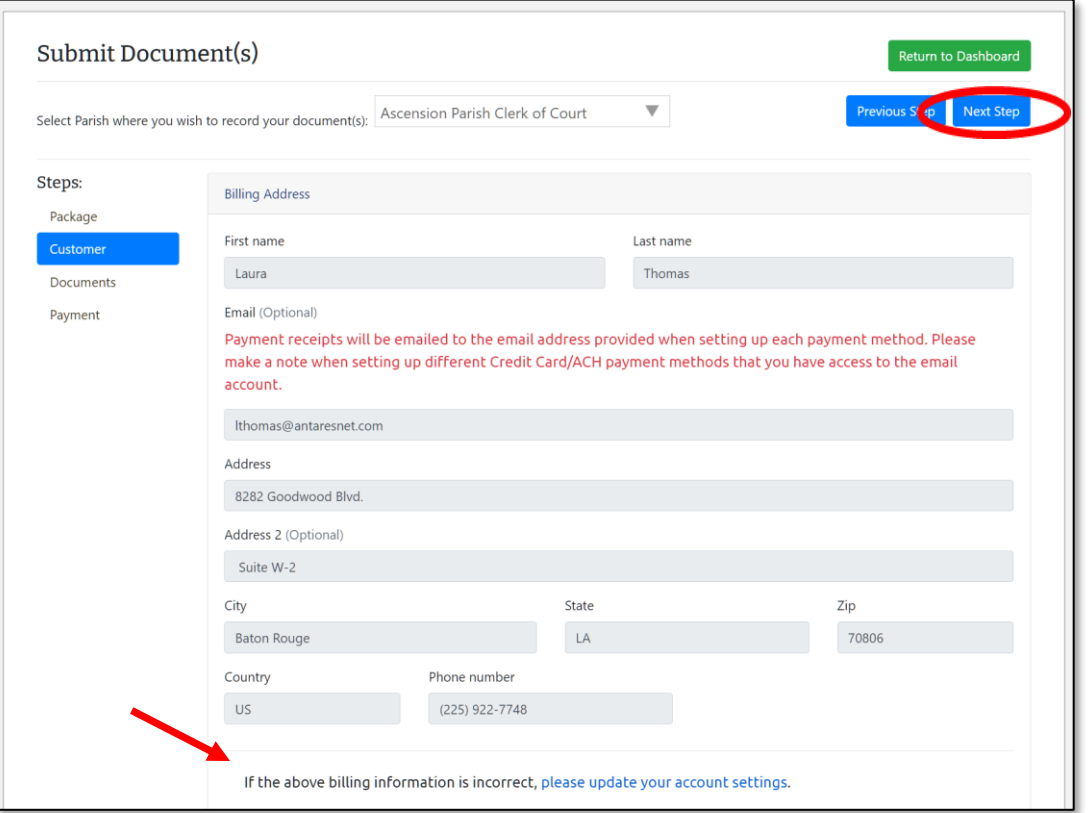

### Steps: Documents

**eClerks LA eRecording** allows the user to enter the document details and upload copies of the final documents. The system then calculates the estimated recording cost total based on the submission. When eRecording a group of associated documents, the user can submit multiple documents by clicking the "Add Document" tab.

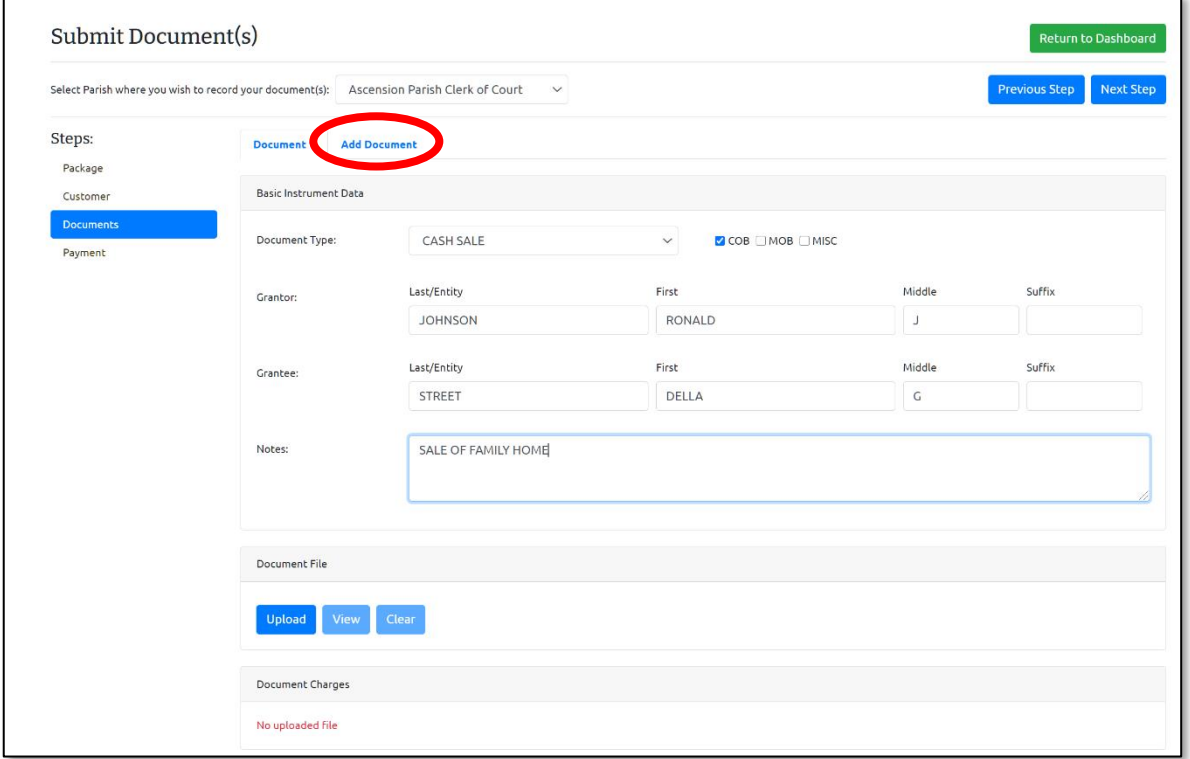

## Uploading your Documents:

#### **Upload Tip:**

When you select the Upload button, remember where you saved your scanned documents so you can find that folder.

#### **eRecord Tip:**

Be sure to select the number of names that will need to be indexed.

#### **eClerks LA Tip:**

The system calculates the estimated charges for you allowing you to review the totals before submitting.

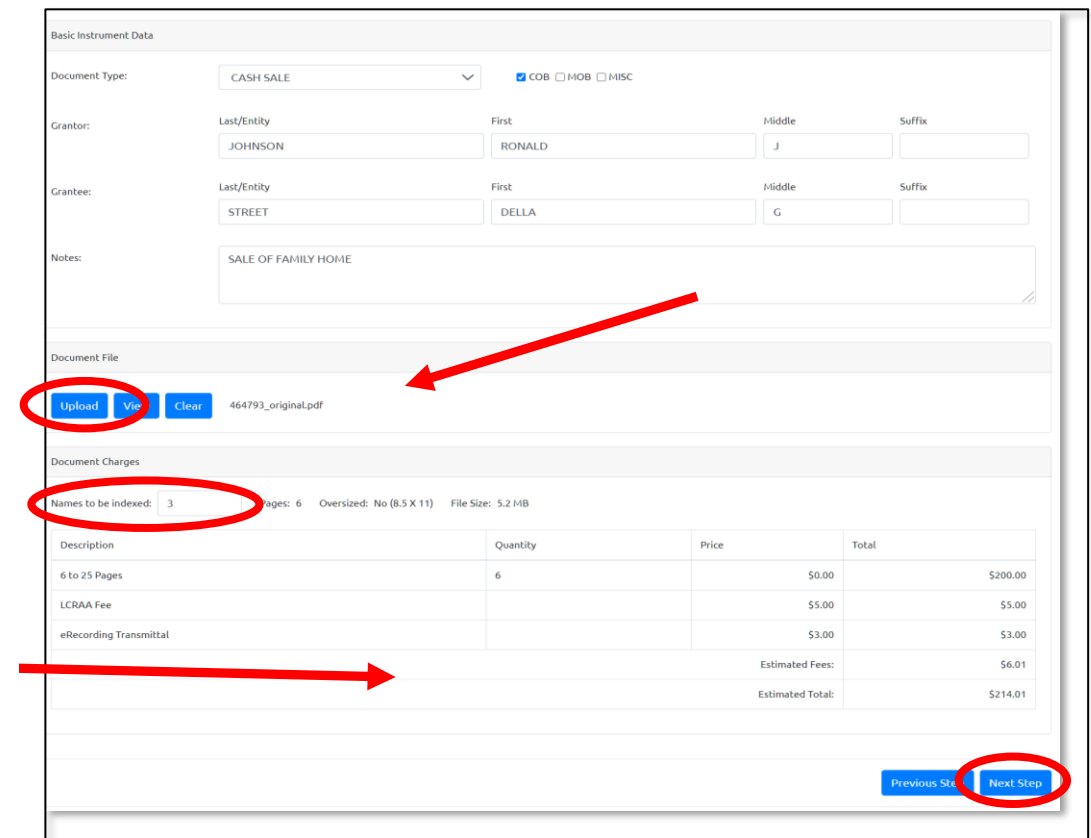

## Steps: Payment

This is the last step in the submission process. Note the estimated cost on the far-right column, then click the "Choose Payment Method" to select your desired choice.

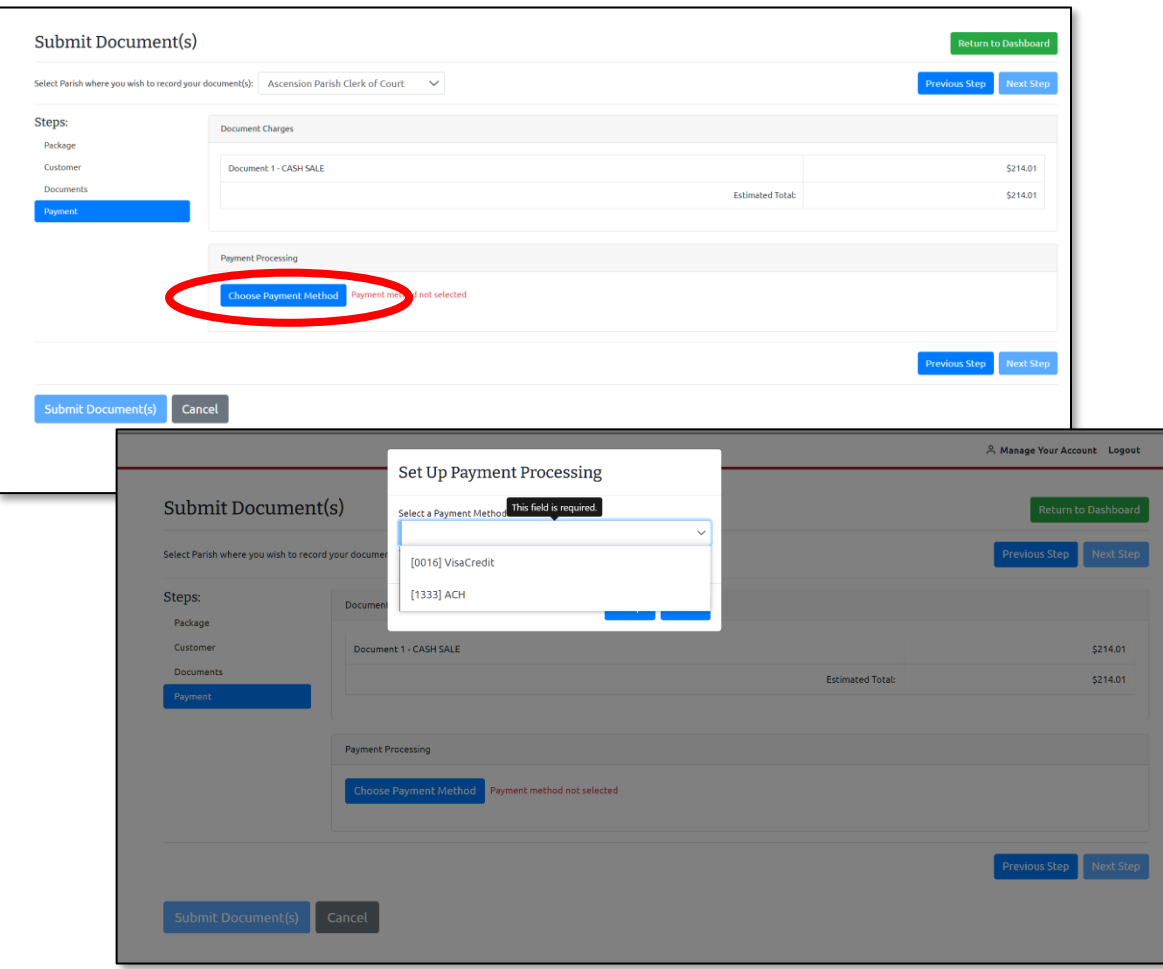

## Steps: Submit your Document(s) for eRecording!

After you have selected your payment method, you are ready to "Submit Document(s)" or you can click back to one of the prior steps if you need to review or update anything.

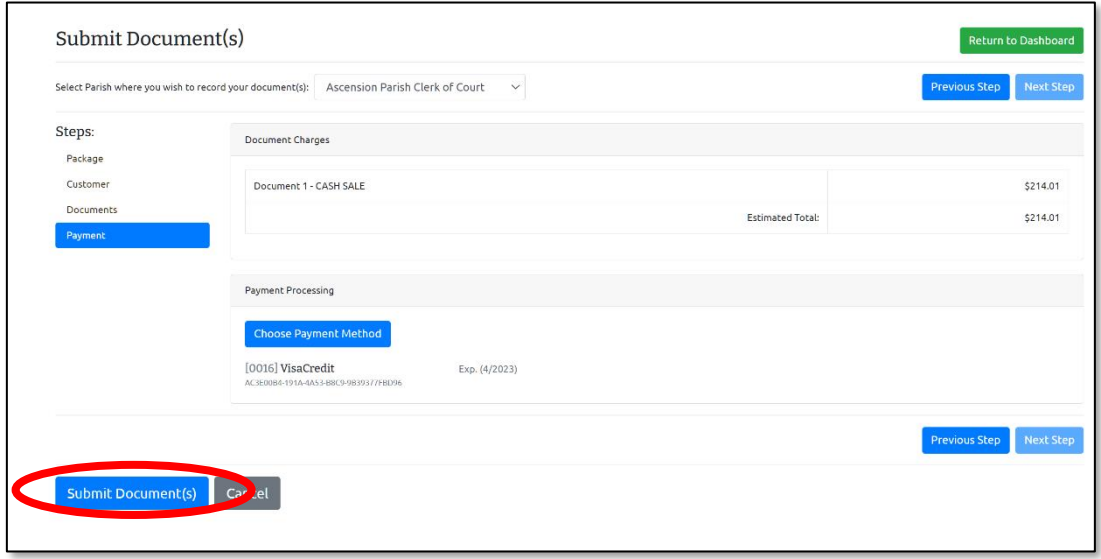

## Congratulations – Submission Successful!

This message confirms your document has been accepted and sent to the Parish for review and processing. You can click the "Return to Dashboard" to Review/Update or Submit additional documents.

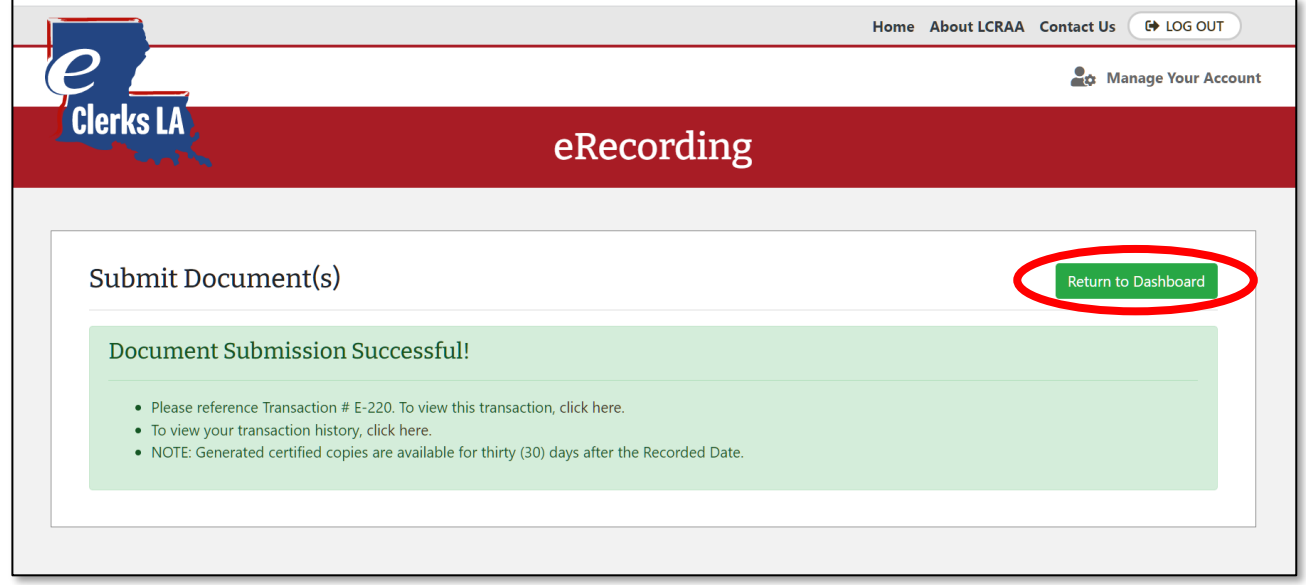

## eRecording Dashboard

The eRecording Dashboard allows you to see the status of your submitted documents. You can also view your "Completed Transactions" or your full "Transaction History".

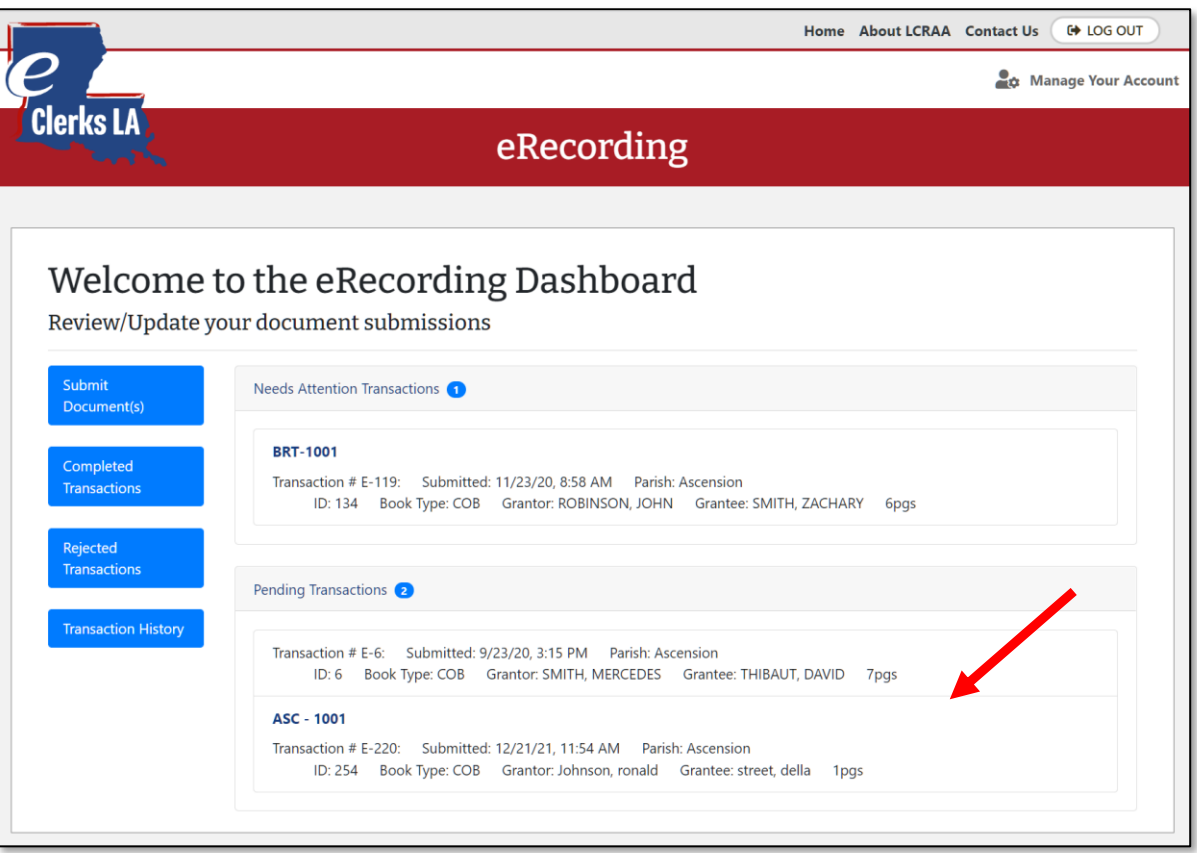

#### **Important Note:**

eClerks eRecording allows users to submit documents anytime. If documents are submitted after hours, the clerk's office will process the documents as part of the next business day's workload.

# <span id="page-14-0"></span>Statewide Portal

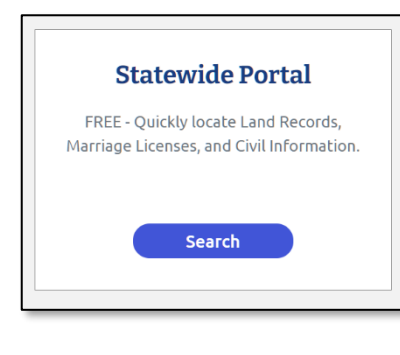

Links to all Parish indices services available!

- Free Search Tool
- Land records and marriage licenses
- Civil suit information

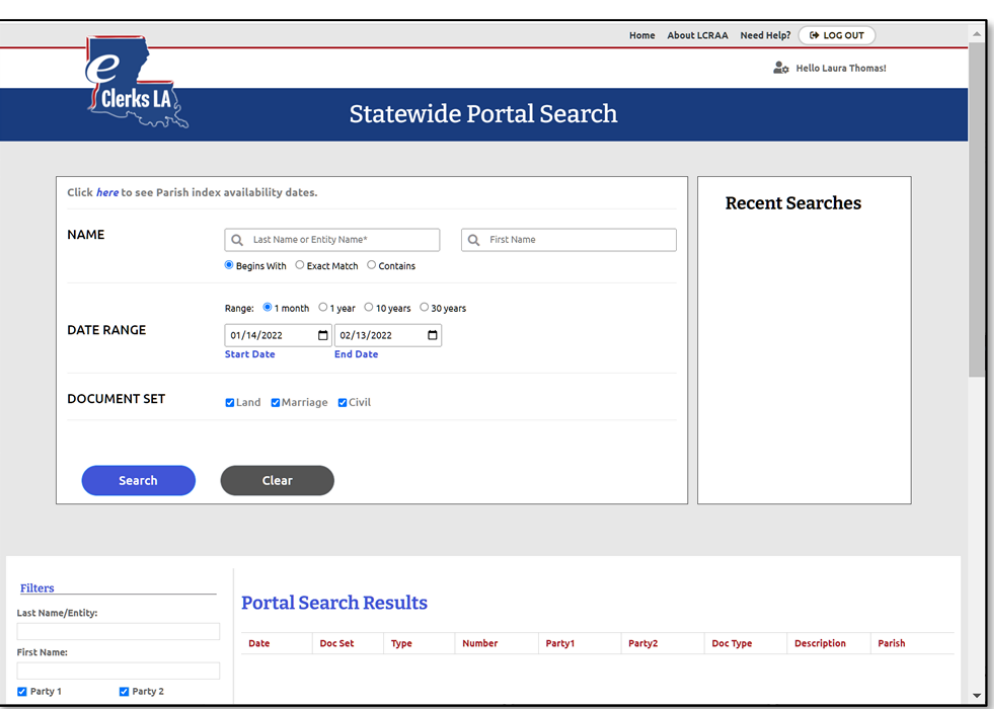

# <span id="page-14-1"></span>eFiling

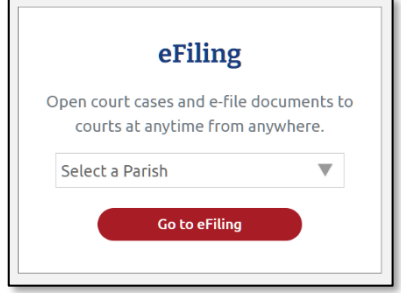

Links to all Parish eFiling services now available!

- Select your Parish from drop-down list
- Review your options
- Click "Go" to use the desired method

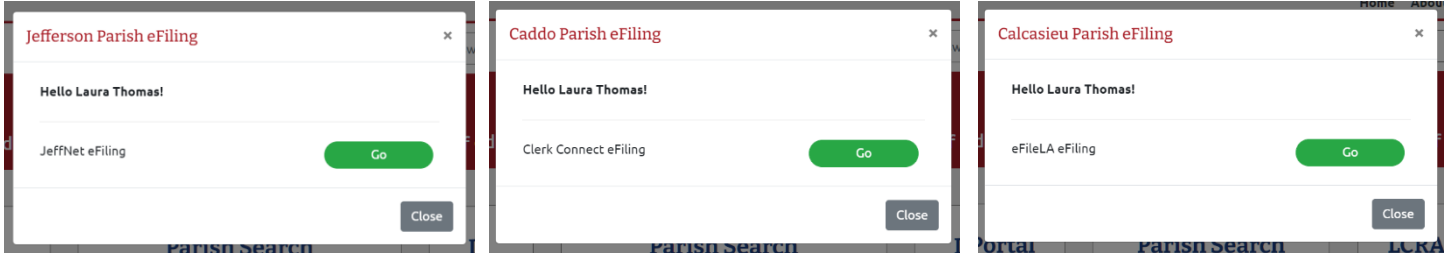

# <span id="page-15-0"></span>LCRAA's eBulletin Board

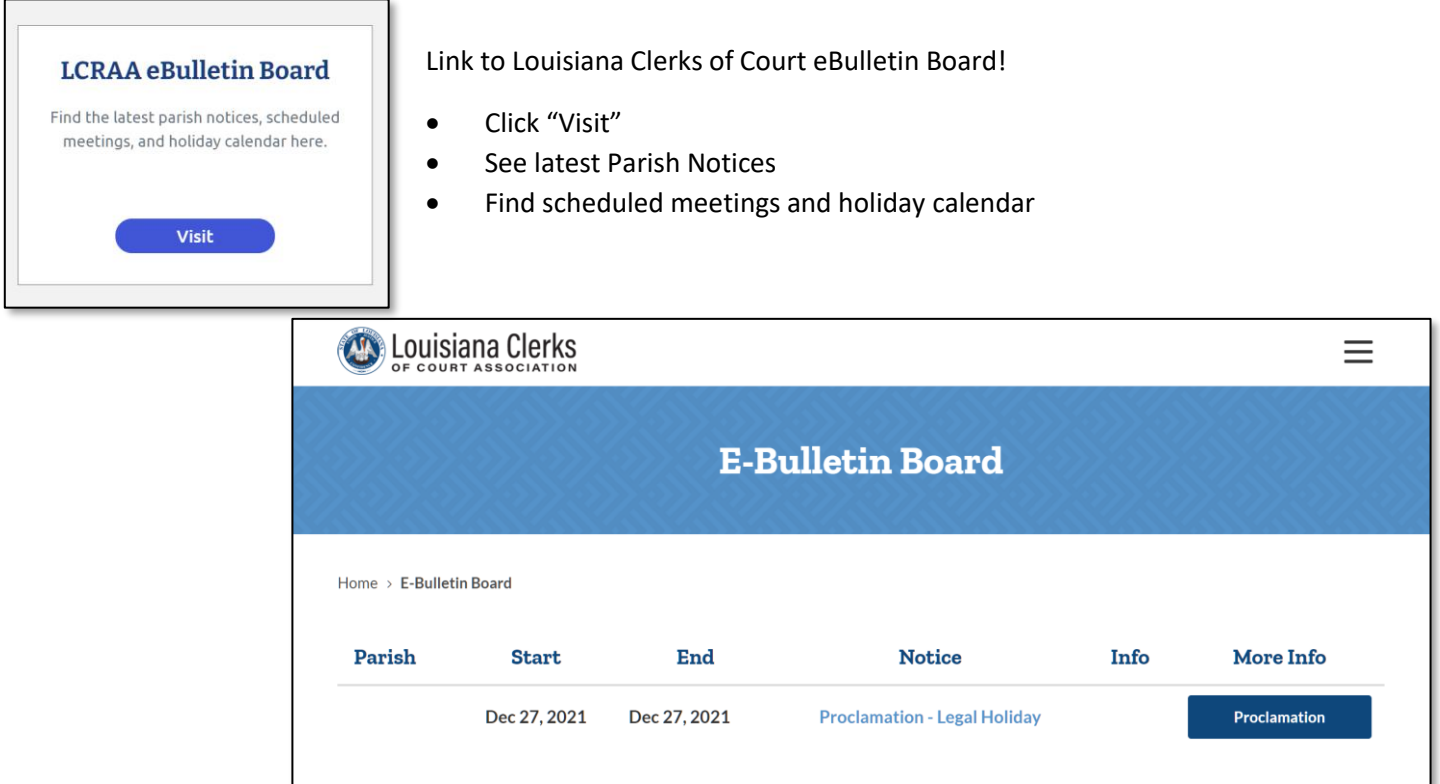

# <span id="page-15-1"></span>Online Marriage Application

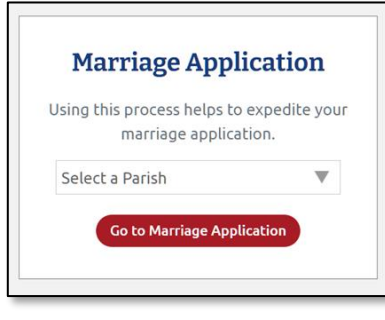

Link to Louisiana Clerks of Court Marriage Application!

- Select your Parish from drop-down list
- Complete the online form to submit online for participating Parishes
- Print a copy to bring with you to the Clerk's office

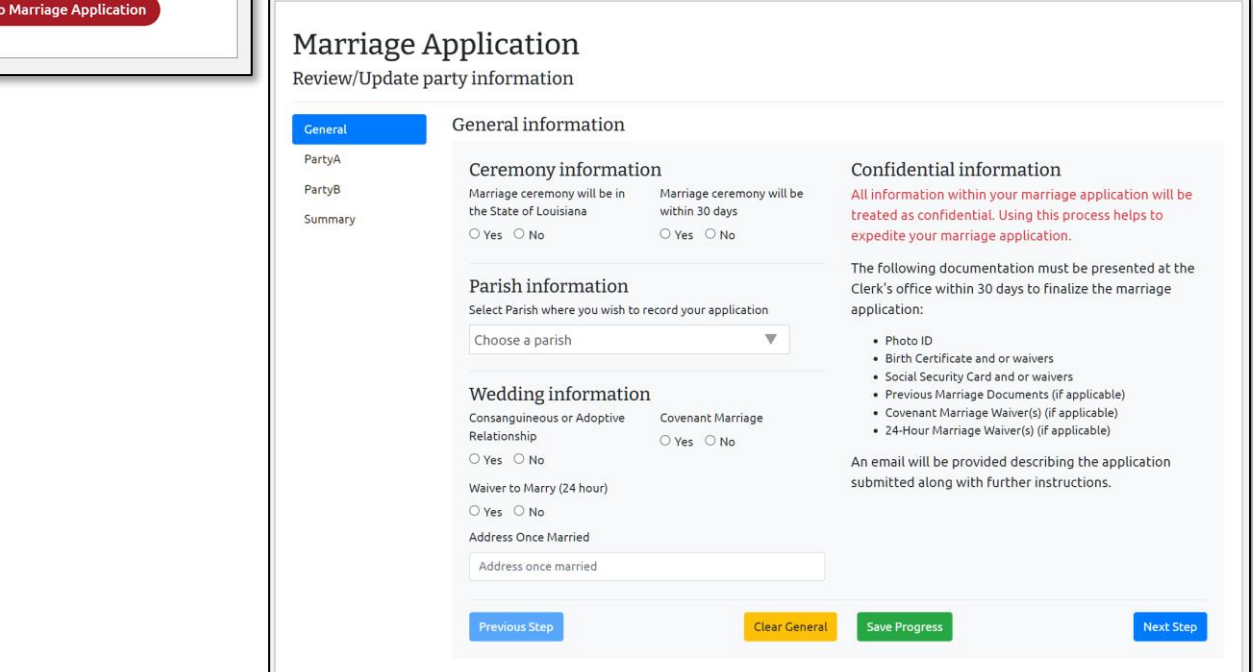